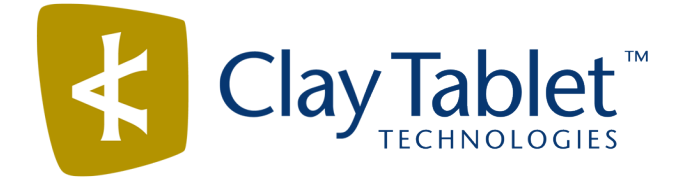

# Clay Tablet Connector for Adobe Experience Manager

Version 2.6.0

# Release Notes

## September 30, 2016

### **Overview**

Welcome to the Clay Tablet Connector for Adobe Experience Manager (Connector). The Connector enables you to automate sending and retrieving content from your Adobe Experience Manager CMS, which dramatically reduces the effort required to create, maintain, and publish Web content in multiple languages.

## **How to Contact Clay Tablet Support**

Email @: [support@clay-tablet.com](mailto:support@clay-tablet.com) Telephone: +1-416-363-0888 You can submit a support ticket either:

- $\blacksquare$  by email
- $\blacksquare$  from the Clay Tablet Zedesk page, using your web browser

#### **To submit a support ticket:**

- 1. Do one of the following:
	- **EM** Email [support@clay-tablet.com](mailto:support@clay-tablet.com), and cc (carbon copy) anyone to include in the ticket correspondence.

**Important:** Include the information and attachments in your email that are listed in the sub-sections below.

- Create a ticket in Zendesk:
	- a. Open the Clay Tablet Zendesk page in your browser: [https://claytablet.zendesk.com.](https://claytablet.zendesk.com/)
	- b. Sign in to Zendesk. If you do not have sign-in credentials, see "To view and update your [support](#page-1-0) ticket in [Zendesk:"](#page-1-0) below.

**Important:** Include the information and attachments that are listed in the sub-sections below.

- c. Click **Submit a request**.
- d. In the **CCs** field, add anyone to include in the ticket correspondence.

Zendesk automatically creates a ticket and responds to everyone included in the cc field.

2. Everyone in the original cc receives updates unless they request to be removed from the ticket.

Important: Check your email spam folder (especially first-time Zendesk users) as sometimes email notifications from Zendesk are marked as spam.

When the issue is resolved, Clay Tablet closes the ticket.

#### **Information to include in the support ticket:**

- client name
- $\blacksquare$  CMS or content system name and version
- Connector or App version installed
- $\blacksquare$  name of job for which the issue occurs
- $\blacksquare$  date of job submission
- $\blacksquare$  detailed description of the issue
- $\blacksquare$  any error text–copy and paste, if applicable

#### **Files to attach to the support ticket:**

- CMS log files for the date the issue occurred
- Clay Tablet log files for the date the issue occurred
- <span id="page-1-0"></span> $\blacksquare$  screen capture of the issue

#### **To view and update your support ticket in Zendesk:**

**Important:** You must log into Zendesk to view your support tickets there.

- 1. Open the Clay Tablet Zendesk page in your browser: [https://claytablet.zendesk.com](https://claytablet.zendesk.com/).
- 2. In the top-right corner, click **Sign in**, and enter your credentials.

**Note:** If you do not have sign-in credentials yet, then click either **Sign up** or **Get a password**, and follow the onscreen instructions.

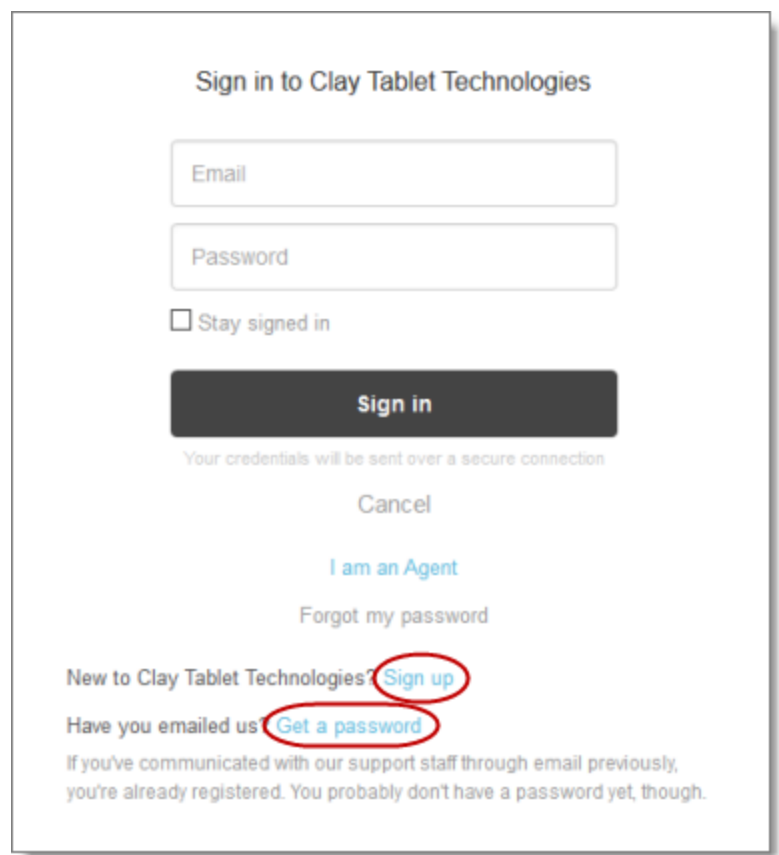

- 3. After signing in, click **My activities** to view the tickets you opened or where you are cc'd.
- 4. To update tickets, you can reply or attach files.

For more information, refer to "Submitting and tracking support requests" in Zendesk's *Help Center guide for end-users*, at: [https://support.zendesk.com/hc/en-us/articles/203664386-Help-Center-guide-for-agents-and](https://support.zendesk.com/hc/en-us/articles/203664386-Help-Center-guide-for-agents-and-end-users)[end-users](https://support.zendesk.com/hc/en-us/articles/203664386-Help-Center-guide-for-agents-and-end-users).

**Important:** Zendesk refers to a *support ticket* as a *support request*. These terms are interchangeable.

### **System Requirements**

The Clay Tablet Connector for Adobe Experience Manager (AEM) must be installed on the AEM Author server. The Clay Tablet Connector for AEM supports AEM versions 5.6.1 and higher.

The Clay Tablet Connector for AEM has no additional hardware or software requirements beyond those of AEM. For detailed requirements, refer to the appropriate version of the *Adobe Experience Manager Technical Requirements*.

## **What's New?**

- You can now configure team profiles based on page paths. This enables users in a team profile to have exclusive access to content in the specified path, and it prevents users in another team profile from accessing the content in that path.
- You can now configure the Connector to use AEM's built-in permissions settings, so that a user can access only part of the content repository. To enable this option, in the **UI and Default Settings** section of the **Configuration** page, select the **Use user session in page search** check box.
- The Connector can now send and receive JSON strings for translation. They are readable entries in the XML file sent for translation.
- **There is now a calendar widget for entering the date in the Deadline field.**
- You can now add a time field to the **Deadline** field. For detailed instructions, contact Clay Tablet Support.
- In the **Translation Status** page, you can now pause a job before the Connector sends it out for translation. This is useful if you want to review or export a report of content items before sending them out for translation. The Connector pauses a job before sending it, after Preparing status (0%) but before Sending status (1%). To configure this option, in the **UI and Default Settings** section of the **Configuration** page:
	- Select the **Pause job before sending** check box to automatically pause all jobs before sending them out for translation. By default, this check box is cleared.
	- Select the **Only Translation Admin can pause jobs** check box to enable the pause button in the **Translation Status** page only for users assigned to the Translation Admin group.
- **The In-country Reviewer** field is now hidden by default. For instructions on displaying this field, contact Clay Tablet Support.
- When using the Lionbridge Freeway add-in, you can now configure the Connector to send the content of the **Special Instruction** field to Freeway as content in the XML translation files. To configure this option, select the **Include instructions in content** check box in the **Freeway Config** sub-section of the **Translation Platform** section of the **Configuration** page.
- When using the Lionbridge Freeway add-in, you can now configure the Connector to prevent sending the content of the **Special Instruction** field to Freeway as metadata. This is useful if you want to send this as content in the XML translation files. To configure this option, select the **Include instructions in metadata** check box in the **Freeway Config** sub-section of the **Translation Platform** section of the **Configuration** page.
- **Note A** When using the Lionbridge Freeway add-in, you can now configure the Connector to merge any notes about individual content files into the instructions it sends to Freeway. To configure this option, select the **Summarize notes in instructions** check box in the **Freeway Config** sub-section of the **Translation Platform** section of the **Configuration** page.
- The **Job Details** tab of the **Translation Status** page now displays the estimated number of words for each target language.
- You can now specify a PO (purchase order) reference when creating a translation job in the **Bulk Translation** wizard.
- You can now modify an email template to reference the value of a page property of the target.
- You can now disable AEM's default language mapping feature in AEM 6.1 and higher. To do so, select the **Disable default AEM language mapping (6.1+)** check box in the **UI and Default Settings** section of the **Configuration** page.

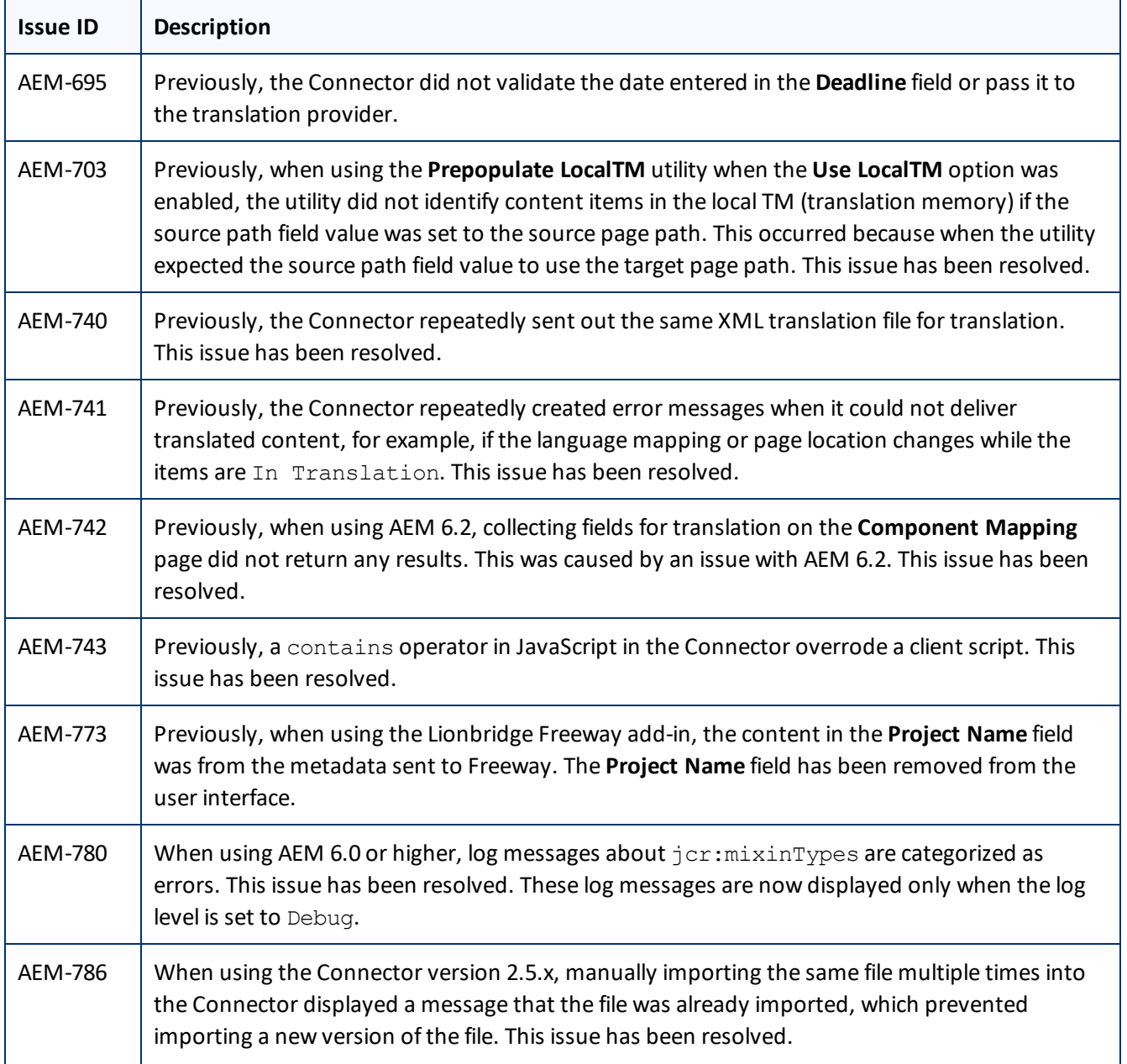

## **Issues Fixed in This Release**

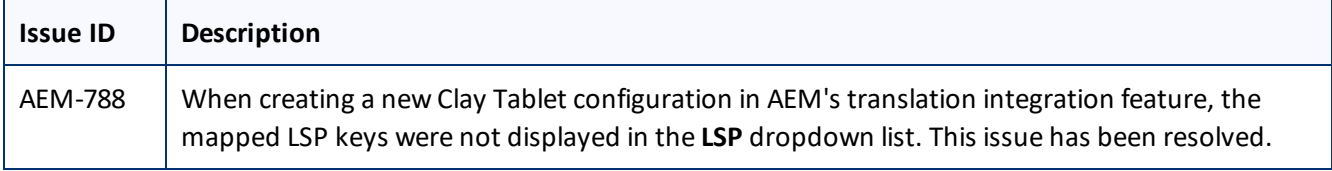

## **Known Issue**

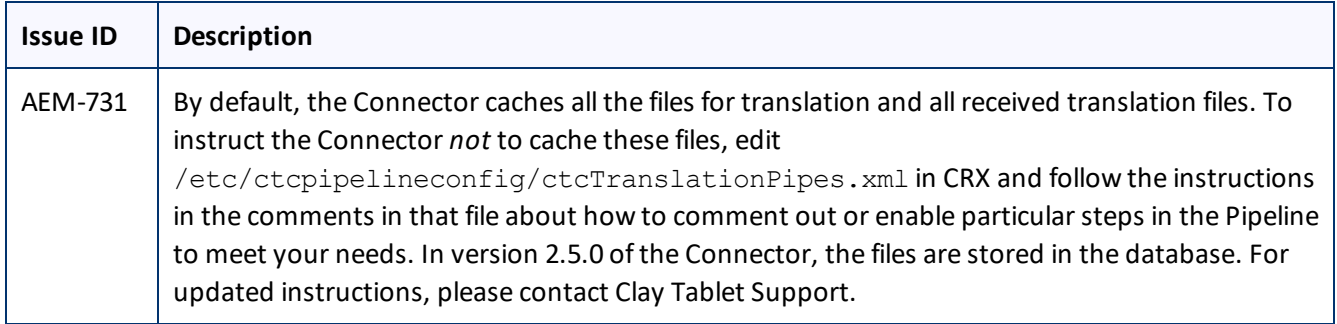